# *ArtueMart*

Jak szybko stworzyć profesjonalny sklep internetowy Tylko z VirtueMart! w Joomla!

Kupić, sprzedać, zarobić...

· Joomlal, e-commerce i VirtueMart, czyli o co w tym wszystkim chodzi

· Właściwy wybór opcji, czyli jak konfiguracja wpływa na całą resztę

· Zarządzanie sklepem i rozwiązywanie problemów, czyli jak działać na co dzień i w kryzysie

Marcin Żmudziński

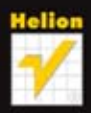

Wszelkie prawa zastrzeżone. Nieautoryzowane rozpowszechnianie całości lub fragmentu niniejszej publikacji w jakiejkolwiek postaci jest zabronione. Wykonywanie kopii metodą kserograficzną, fotograficzną, a także kopiowanie książki na nośniku filmowym, magnetycznym lub innym powoduje naruszenie praw autorskich niniejszej publikacji.

Wszystkie znaki występujące w tekście są zastrzeżonymi znakami firmowymi bądź towarowymi ich właścicieli.

Autor oraz Wydawnictwo HELION dołożyli wszelkich starań, by zawarte w tej książce informacje były kompletne i rzetelne. Nie biorą jednak żadnej odpowiedzialności ani za ich wykorzystanie, ani za związane z tym ewentualne naruszenie praw patentowych lub autorskich. Autor oraz Wydawnictwo HELION nie ponoszą również żadnej odpowiedzialności za ewentualne szkody wynikłe z wykorzystania informacji zawartych w książce.

Redaktor prowadzący: Ewelina Burska Projekt okładki: ULABUKA Materiały graficzne na okładce zostały wykorzystane za zgodą Shutterstock.

Wydawnictwo HELION ul. Kościuszki 1c, 44-100 GLIWICE tel. 32 231 22 19, 32 230 98 63 e-mail: helion@helion.pl WWW: http://helion.pl (księgarnia internetowa, katalog książek)

Drogi Czytelniku! Jeżeli chcesz ocenić tę książkę, zajrzyj pod adres http://helion.pl/user/opinie?virtue Możesz tam wpisać swoje uwagi, spostrzeżenia, recenzję.

ISBN: 978-83-246-3982-3

Copyright © Helion 2012

Printed in Poland.

[• Kup książkę](http://helion.pl/page54976~rf/virtue)

• Oceń książkę • Oceń książkę

[• Księgarnia internetowa](http://ebookpoint.pl/r/4CAKF)<br>• Lubię to! » Nasza społeczność • Lubię to! » Nasza społeczność

# Spis treści

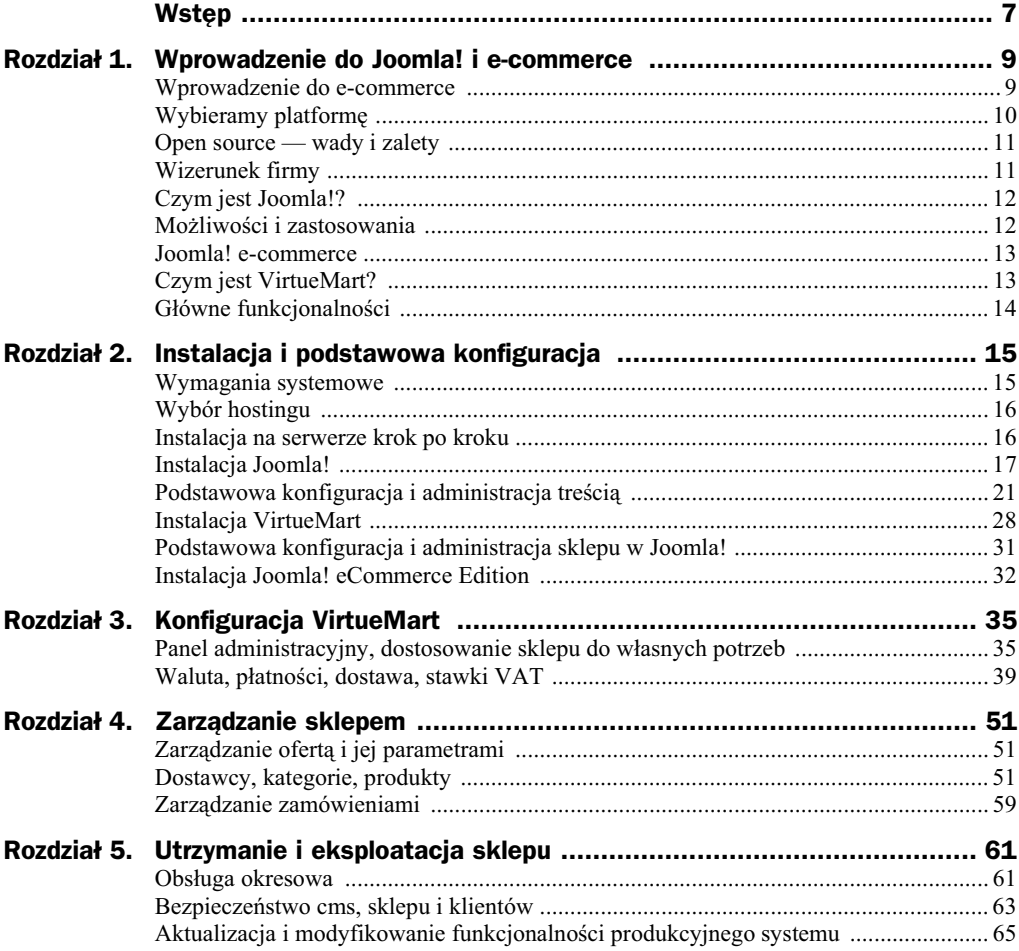

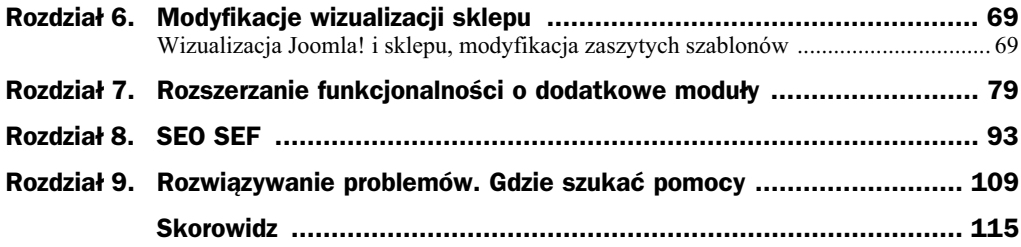

# Rozdział 4. Zarządzanie sklepem

# Zarządzanie ofertą i jej parametrami

Do tej pory udało nam się zainstalować sklep oraz skonfigurować jego najważniejsze opcje. W trakcie instalacji zostały zaimportowane przykładowe dane dotyczące np. stawek podatkowych, opłat przewozowych czy walut, które znacznie ułatwiają zrozumienie mechanizmów, jakie oferuje oprogramowanie. Na obecnym etapie najbardziej interesują nas jednak opcje związane z ofertą sklepu, a co za tym idzie — skupimy się na zaimportowanej ofercie narzędzi zainstalowanej wraz z VirtueMart.

Zrozumienie zasad działania oprogramowania związanych z ofertą pozwoli nam na zdefiniowanie oferty dla własnych produktów lub usług. W dalszej części rozdziału zostaną poruszone m.in. tematy związane z dostawcami, kategoriami produktów, produktami i ich cechami, jak kolor czy rozmiar.

Zarządzanie sklepem wiąże się nierozłącznie z zarządzaniem zamówieniami, dlatego zostaną omówione tematy związane z obiegiem zamówień i statusów.

## Dostawcy, kategorie, produkty

Aby łatwiej było zrozumieć tematy związane z budowaniem oferty sklepu, najlepiej posłużyć się ofertą zaimportowaną podczas instalacji. W panelu administracyjnym Virtue-Mart wybieramy z menu opcję *Produkty*. Naszym oczom powinna się ukazać lista 10 produktów, jak to ma miejsce na rysunku 4.1.

| Fitr:          | 17:34 9.1.2012 Szukai<br>Filtrui zmienione<br>$\overline{\mathbf{r}}$<br>$\mathbf{r}$<br>po<br>C.<br>Produkty<br>Szukai<br><b>THEFT</b><br>ASTRALLYMAN<br>$\Box$ 0<br>Wybierz kategorię |                         |           |        |                      |                   |            |                       |              |                   |      |                |
|----------------|----------------------------------------------------------------------------------------------------|-------------------------|-----------|--------|----------------------|-------------------|------------|-----------------------|--------------|-------------------|------|----------------|
| $\#$           |                                                                                                    | Nazwa produktu          | Media     | Symbol | Cena                 | Kategoria         | Producenci | Recenzje<br>klientów  | Opublikowany | Kopiuj<br>produkt | Usuń | Id             |
|                | п                                                                                                    | Chain Saw               | 感(2)      | P01    | 149.99<br>USD        | Outdoor Tools     | Producent  | - [Dodaj<br>recenzje] | √            | ¢                 | 庭    |                |
| 2              | n                                                                                                    | Circular Saw            | (2)<br>吗  | P02    | 220.90<br><b>USD</b> | Power Tools       | Producent  | - [Dodaj<br>recenziel | ✔            | ¢                 | 起    | 8              |
| 3              | n                                                                                                    | Drill                   | 吗(2)      | P03    | 48.12 USD            | Indoor Tools      | Producent  | - [Dodaj<br>recenziel | ✔            | ¢                 | 血    | $\overline{9}$ |
| 4              | n                                                                                                    | Hammer                  | 感(2)      | H02    | 1.00 USD             | Hand Tools        | Producent  | - [Dodaj<br>recenzję] | √            | ¢                 | 起    | 6              |
| 5              | n                                                                                                    | Hand Shovel [ Wariant ] | 圆(2)      | G01    | 4.99 USD             | Hand Tools        | Producent  | - [Dodaj<br>recenzje] | √            | ¢                 | 庭    |                |
| 6              | F                                                                                                    | Ladder [Wariant]        | 吗(2)      | G02    | 49.99 USD            | Garden Tools      | Producent  | - [Dodaj<br>recenziel | √            | ¢                 | 虛    | $\overline{2}$ |
| $\overline{7}$ | n                                                                                                    | Nice Saw                | 感(2)      | H01    | 24.99 USD            | <b>Hand Tools</b> | Producent  | - [Dodaj<br>recenzję] | ✔            | ¢                 | 寙    | 5              |
| 8              |                                                                                                    | Power Sander            | 图 (2) P04 |        | 74.99 USD            | Power Tools       | Producent  | - [Dodaj<br>recenzję] | √            | G                 | 血    | 10             |
| 9              | n                                                                                                    | Shovel                  | 感(2)      | G03    | 24.99 USD            | Garden Tools      | Producent  | - [Dodaj<br>recenzje] | √            | ¢                 | 庭    | 3              |

**Rysunek 4.1.** *Produkty*

Warto zwrócić uwagę na nazwy kolumn stabelaryzowanego widoku. Pierwsze pole związane jest z nazwa produktu, kolejne z powiązanymi mediami (w tym przypadku zdjęciami), następne dotyczą ceny, producenta, recenzji, statusu publikacji oraz kopiowania i kasowania. Dodatkowo nad tabelą widoczne jest pole rozwijane umożliwiające wybór kategorii produktów.

Już ten widok pozwala się zorientować w hierarchii. Mamy mianowicie produkty, które mogą przynależeć do pewniej kategorii oraz do jakiegoś producenta. Jak się dalej okaże, przy edycji konkretnych pozycji z oferty warto zdefiniować kategorie i producentów, tak aby potem wygodnie nimi operować przy dodawaniu produktów.

Przejdźmy do edycji pierwszej dostępnej pozycji. W tym celu klikamy łącze zawarte w nazwie produktu. Naszym oczom powinien ukazać się obraz z sześcioma zakładkami, tak jak ma to miejsce na rysunku 4.2. Pierwsza z nich dotyczy podstawowych informacji o produkcie, takich jak cena, kod magazynowy, kategoria, w jakiej został umieszczony. Dostepne jest też pole *Charakterystyka produktu*, które pozwala na wpisanie dodatkowych informacji z wykorzystaniem prostego edytora.

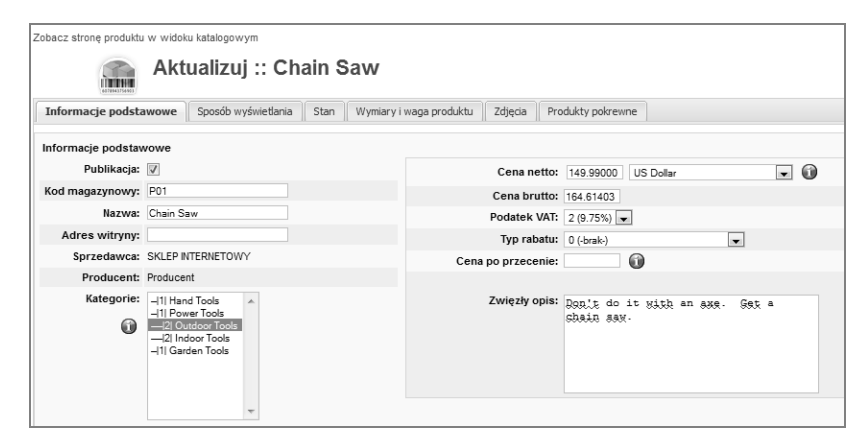

**Rysunek 4.2.** *Zakadka Informacje podstawowe*

Kolejna zakładka (rysunek 4.3), jak sama nazwa wskazuje, dotyczy sposobu wyświetlania. Dzięki pozycjom tu zawartym mamy wpływ m.in. na szerokość opisu produktu dla listy czy wywietlanie wariantów produktu na licie. Warianty to nic innego jak lista odmian produktu różniących się atrybutami — dla przykładu wyróżnikiem może być kolor.

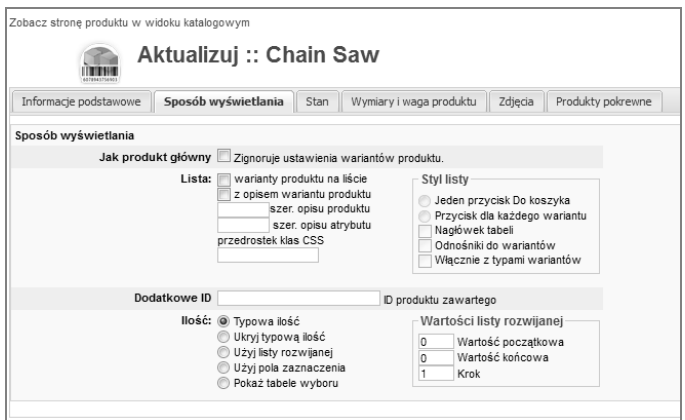

**Rysunek 4.3.** *Zakadka Sposób wywietlania*

Następna zakładka, *Stan* (rysunek 4.4), umożliwia m.in. określenie liczby przedmiotów w magazynie, czasu dostawy, dostępności produktu.

Ciekawa opcja na tej zakładce dotyczy promocji. W pozycji *Lista atrybutów* możemy zdefiniować atrybut dotyczący np. koloru, w polu *Właściwość* określić konkretny kolor i zmodyfikować cenę w zależności od zastosowanych operatorów.

Dokładniej opisano to w przykładzie zawartym na stronie.

Przykład formatowania listy atrybutów: *Nazwa* = np. *Kolor. Właściwość* = np. *zielony*.

Kliknij odnośnik *Nowy atrybut*, by dodać nazwę nowej cechy, np. kolor, rozmiar.

Następnie kliknij odnośnik *Nowa właściwość*, aby określić wartość cechy, np. czerwony, zielony.

Program dokona przeliczenia ceny produktu zależnie od zastosowanych operatorów:

- + (znak plus) doda wpisaną kwotę do ceny produktu.
- (znak minus) odejmie wpisaną kwotę od ceny produktu.

= (znak równa się) — ustawi taką cenę produktu bez względu na wybrane opcje.

Szczególnie dobrze zastosowanie mechanizmu promocji wida w menu *Produkty/Produkty w promocji*. Wybierając z listy dowolny produkt, możemy zapoznać się ze sposobem przygotowania promocji w zakładce Stan.

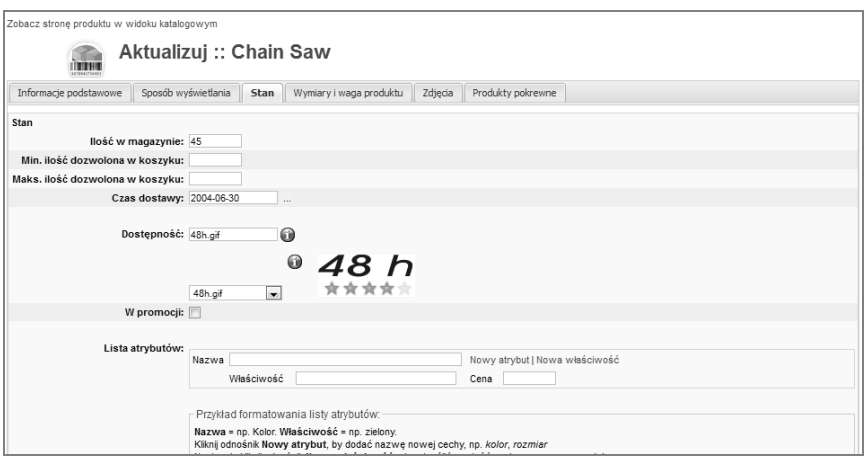

**Rysunek 4.4.** *Zakadka Stan*

Zakładka Wymiary i waga produktu (rysunek 4.5) pozwala na zdefiniowanie pól istotnych głównie z punktu widzenia przesyłki. Oprócz klasycznych pozycji dotyczących długości, wysokości, szerokości czy wagi mamy do dyspozycji pozycje dotyczące ilości egzemplarzy w jednostkowym opakowaniu.

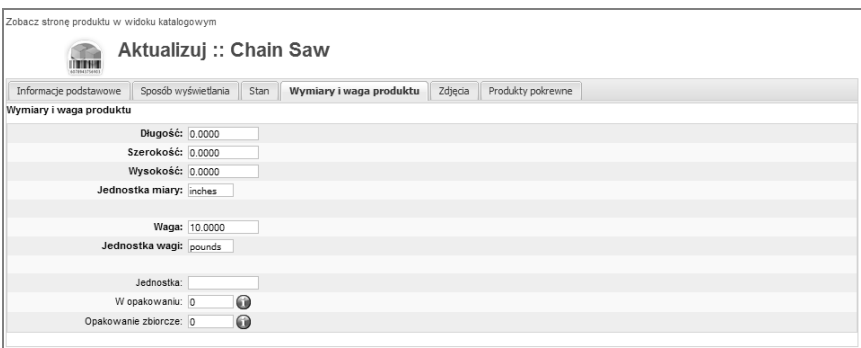

**Rysunek 4.5.** *Zakadka Wymiary i waga produktu*

Jeśli chcemy wstawić bądź zmienić zdjęcie produktu, możemy tego dokonać za pomocą zakładki Zdjęcia (rysunek 4.6). Operacje na zdjęciach możemy też wykonać z poziomu menu *Produkty/Lista produktów* i opcji *Media*.

Ostatnia karta dotyczy produktów pokrewnych i umożliwia dołączenie odnośników do podobnych towarów. Zawiera ona listę pozostałych produktów w sklepie (rysunek 4.7).

Wróćmy na chwilę do listy produktów w menu Produkty. Jak można zauważyć, przy pozycjach w wybranych kolumnach istnieje możliwość kliknięcia niektórych z nich, takich jak *Media* (rysunek 4.8) czy *Dodaj recenzję*.

Zarządzanie zdjęciami jest mało skomplikowane. Możemy w prosty sposób usunąć grafiki, dokonać ich publikacji lub je podejrzeć.

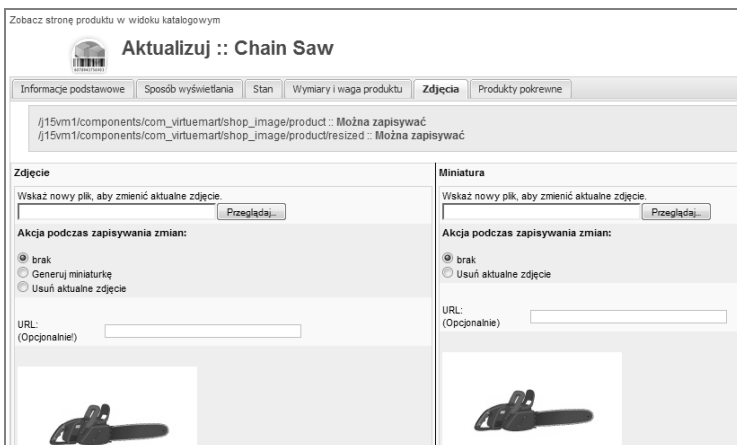

**Rysunek 4.6.** *Zakadka Zdj-cia*

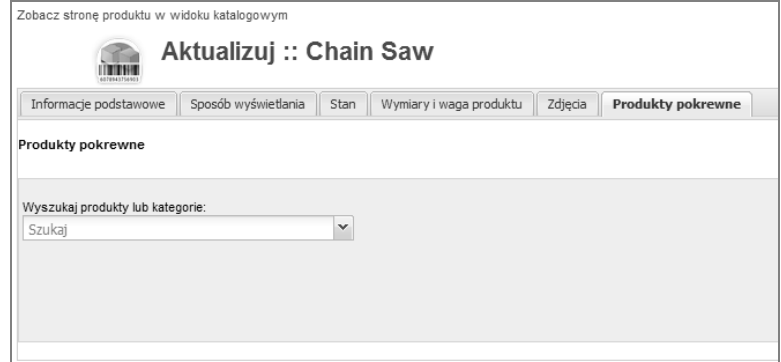

**Rysunek 4.7.** *Zakadka Produkty pokrewne*

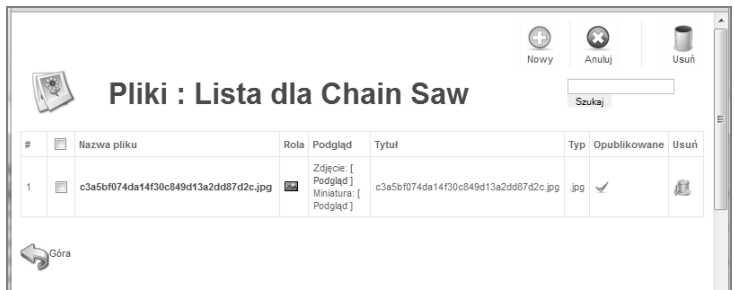

**Rysunek 4.8.** *Media*

Media to jednak coś więcej niż tylko zdjęcia. Aby się o tym przekonać, wystarczy użyć przycisku *Nowy* (rysunek 4.9).

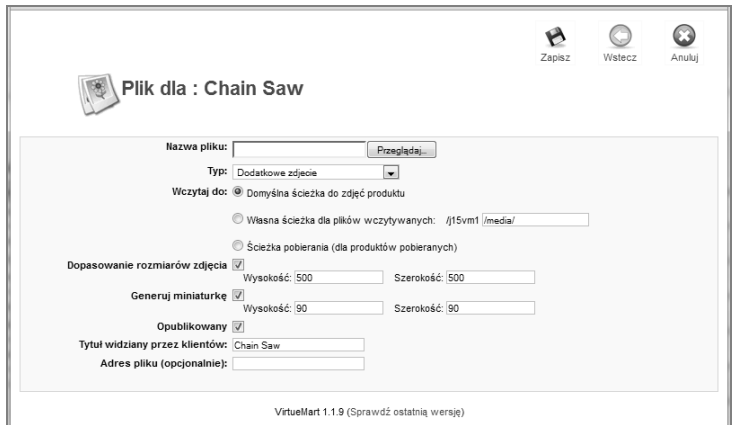

**Rysunek 4.9.** *Dodanie nowego pliku*

Pole *Typ* definiuje typ akcji, jaką chcemy wykonać. Mamy do wyboru:

- ◆ Zdjęcie produktu (duże i miniatura),
- ◆ Zdjęcie,
- *Miniatura*,
- *Plik produktu do pobrania*,
- $\blacklozenge$  *Dodatkowe zdjęcie*,
- ◆ *Plik załącznika*.

Opcje dodawania plików sa wykorzystywane w przypadku plików pobieranych w ramach naszej oferty lub jeśli chcemy dołączyć do produktu np. szczegółową specyfikację w PDF do pobrania.

Zgodnie ze swą nazwą panel *Dodaj recenzję* (rysunek 4.10) umożliwia dodanie recenzji do produktu. Można to zrobić, korzystając z pola opisu, które wymaga domyślnie wpisania minimum 100 znaków oraz oceny przez odpowiedni wybór liczby gwiazdek.

System recenzji można wyłączyć bądź aktywować oraz konfigurować poprzez menu *Konfiguracja/Ogólne*. Dodatkowe opcje związane z recenzjami dotyczą rozmiaru pola opisowego oraz mechanizmu publikacji. Możemy zdecydować się na automatyczne publikowanie opinii bądź publikację po moderacji przez administratora sklepu. Uprawnienia do opiniowania posiadają wyłącznie zarejestrowani użytkownicy. Opiniowanie jest procesem jednokrotnym, tzn. możemy zaopiniować produkt tylko raz.

Kolejna przydatna opcja w naszym sklepie wiąże się z rabatami. W menu *Lista rabatów* mamy wykaz wszystkich rabatów wraz z ich typem (kwotowy badź procentowy) oraz okresem obowiązywania (rysunek 4.11). Jeśli usuniemy rabat z listy, zmiana będzie dotyczyła wszystkich produktów z listy, których dotyczył.

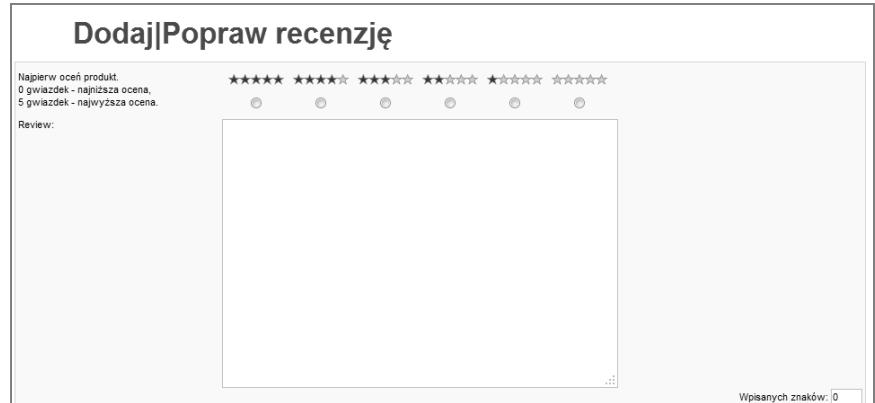

**Rysunek 4.10.** *Dodanie recenzji*

| Lista rabatów<br>Szukaj |   |                |            |                     |                     |      |  |
|-------------------------|---|----------------|------------|---------------------|---------------------|------|--|
| #                       |   | Wartość rabatu | Typ rabatu | Rabat obowiązuje od | Rabat obowiązuje do | Usuń |  |
|                         | m | 2.00           | Kwotowy    | 2004-10-24          | $\sim$              | 寙    |  |
|                         |   | 20.00          | Procentowy | 2004-10-13          | 2007-11-06          |      |  |
|                         |   |                |            |                     |                     |      |  |

**Rysunek 4.11.** *Lista rabatów*

Przejdźmy do listy typów produktów (rysunek 4.12). Aby odpowiedzieć sobie, jak z niej korzystać, najpierw zdefiniujmy, do czego służy. Typy produktów z założenia służą do opisania skomplikowanych produktów, jak np. elektronika. Typy produktów ułatwiają tworzenie klasyfikacji opartej na parametrach produktów oraz umożliwiają wyszukiwanie produktów w oparciu o parametry. Zarówno kategoria, jak i typ produktu opisują produkt. Rozgraniczenie polega na tym, że kategoria z założenia opisuje przeznaczenie produktu, natomiast typ opisuje produkty na podstawie parametrów, rozszerzając w ten sposób opis.

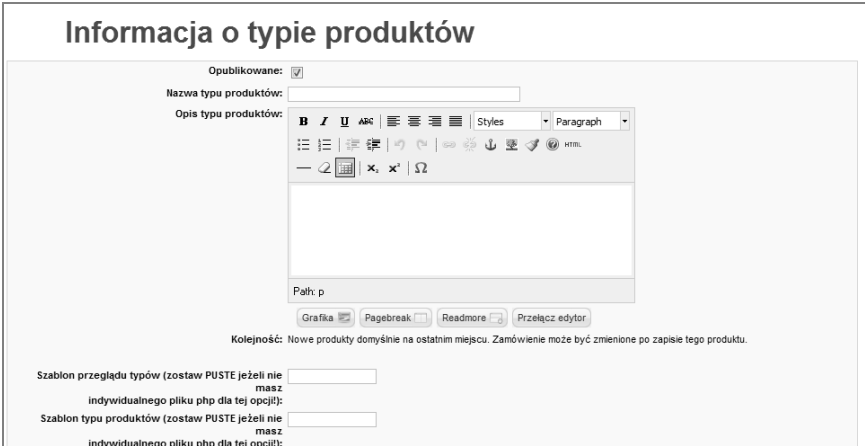

**Rysunek 4.12.** *Nowa pozycja na licie typów produktów*

Załóżmy, że chcielibyśmy opisać monitory LCD. Jednym z parametrów opisujących ten produkt jest przekątna ekranu. W liście typów produktów możemy zdefiniować nową pozycję dotyczącą przekątnej oraz jako nowy parametr dodać dostępne przekątne.

Dla przykładowych monitorów możemy też podać dodatkowo jasność, rozdzielczość i kilka innych parametrów. Jeśli parametry zostały zdefiniowane, to nie pozostaje nam nic innego, jak przypisać produkty z kategorii do utworzonego typu produktu. W tym celu w liście produktów wybieramy przycisk *Dodaj typ*, następnie wybieramy wartość i zapisujemy naszą pracę. W produktach konfigurujemy parametry dla typu.

Menu dotyczące produktów oferuje jeszcze kilka pozycji wartych wyjaśnienia. Jedną z nich jest *Drzewo kategorii* dostpne z menu *Lista kategorii* (rysunek 4.13). Widok powinien być nam znany z informacji o produkcie czy listy produktów.

|                | $\frac{1}{\sqrt[3]{\frac{1}{1+\frac{1}{1+\frac{1}{1$<br>Drzewo kategorii<br>Szukaj |                 |                |             |                        |              |                |      |                |
|----------------|----------------------------------------------------------------------------------------------------|-----------------|----------------|-------------|------------------------|--------------|----------------|------|----------------|
| #              |                                                                                                    | Nazwa kategorii | Opis kategorii | Produkty    | Opublikowany Kolejność |              | $P_2$          | Usuń | Id             |
|                | $\begin{array}{c} \square \end{array}$                                                                                                    | 11 Hand Tools   | Hand Tools     | 3 [ pokaż ] | $\checkmark$           | $\mathbf{v}$ |                | 血    |                |
| $\overline{2}$ | m                                                                                                    | [1] Power Tools | Power Tools    | 2 [ pokaż ] | ✓                      | $A = \Psi$   | $\overline{2}$ | 血    | $\overline{2}$ |
| $\mathbf{3}$   | $\overline{\mathbb{R}^n}$                                                                                                    | 2 Outdoor Tools | Outdoor Tools  | 1 [ pokaż]  | ✓                      | $\mathbf{v}$ | $\overline{4}$ | 寙    | 4              |
| $\overline{4}$ | m                                                                                                    | 2 Indoor Tools  | Indoor Tools   | 1 [ pokaż ] | ✓                      |              | 5              | 血    | 5              |
| 5              | $\Box$                                                                                                    | 11 Garden Tools | Garden Tools   | 3 [ pokaż ] | √                      | $\Delta$     | 3              | 寙    | 3              |
|                |                                                                                                    |                 |                |             |                        |              |                |      |                |

**Rysunek 4.13.** *Drzewo kategorii*

Jak nietrudno się domyślić, lista pozwala nam na skategoryzowanie produktów, co korzystnie wpływa na prezentację ich w ofercie. Dodanie nowej pozycji wiąże się głównie z podaniem parametrów opisowych, co widać na rysunku 4.14.

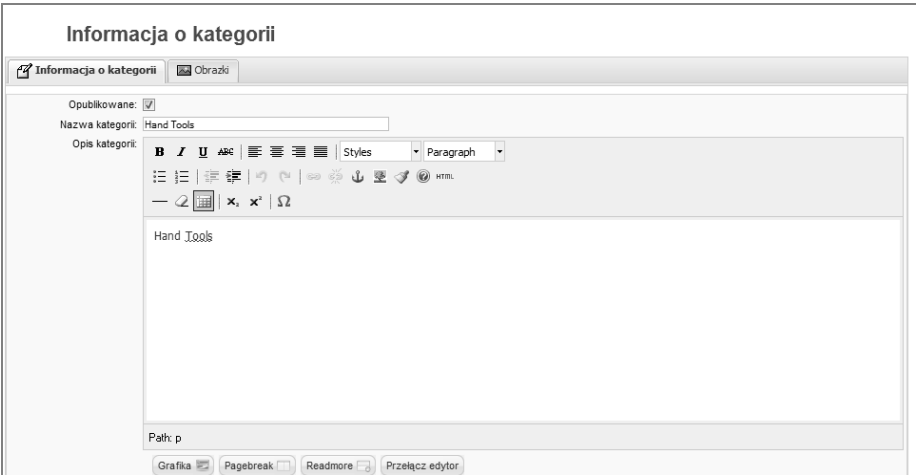

**Rysunek 4.14.** *Informacja o kategorii*

Oprócz opisanych rabatów w naszym sklepie mamy jeszcze dostpne opcje zwizane z kuponami (rysunek 4.15). VirtueMart umożliwia obsługę zarówno jednorazowych, jak i stałych kuponów. Aby można było się posługiwać tym mechanizmem, jesteśmy zobligowani podczas dodawania kuponu do podania jego kodu, informacji, czy będzie to kupon procentowy, czy kwotowy, oczywiście kwoty oraz czy będzie to kupon jednorazowy, czy stały.

|                | Lista kuponów<br>Szukaj |            |                   |                        |       |      |  |  |
|----------------|-------------------------|------------|-------------------|------------------------|-------|------|--|--|
| $\#$           | F                       | Kod kuponu | Procent lub kwota | Rodzaj                 | Kwota | Usuń |  |  |
|                | m                       | test1      | Kwota             | Bon (jednorazowy)      | 6.00  | 寙    |  |  |
| $\overline{2}$ | m                       | test2      | Procent           | Karta rabatowa (stała) | 15.00 |      |  |  |
| 3              | m                       | test3      | Kwota             | Karta rabatowa (stała) | 4.00  | 寙    |  |  |
|                | m                       | test4      | Kwota             | Bon (jednorazowy)      | 15.00 |      |  |  |

**Rysunek 4.15.** *Lista kuponów*

Aby zamknąć tematy związane z ofertą, powinniśmy zapoznać się z pozycją menu o nazwie *Producenci*. Domyślnie w sklepie na potrzeby oferty zdefiniowana jest jedna pozycja o nazwie *Producent* (rysunek 4.16). Przechodzc do jej edycji, zauwaymy opcje zwizane z opisem, adresem WWW i e-mailem producenta.

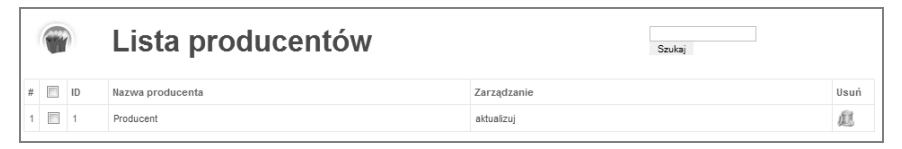

**Rysunek 4.16.** *Lista producentów*

Listę producentów możemy skategoryzować. I tu w przypadku chęci dodania pozycji mamy tylko dwa pola do wypełnienia — związane z nazwą i opisem kategorii (rysunek 4.17).

| Lista kategorii producentów |  |                 |                                           |  |                   |      |
|-----------------------------|--|-----------------|-------------------------------------------|--|-------------------|------|
|                             |  | Nazwa kategorii | Opis kategorii                            |  | Producenci        | Usuń |
|                             |  | -default-       | This is the default manufacturer category |  | Lista producentów | 疸    |

**Rysunek 4.17.** *Lista kategorii producentów*

Na tym etapie kończy się omawianie tematów związanych z zarządzaniem ofertą. Czas na zapoznanie się z zagadnieniem zarządzania zamówieniami.

## Zarządzanie zamówieniami

W chwili dokonania zamówienia zarówno klient, jak i administrator sklepu powinni otrzymać e-mail ze szczegółami zamówienia. W przypadku pierwszych prób po konfiguracji sklepu powinniśmy zwrócić uwagę, czy dane nagłówkowe, kontaktowe, logo itd.

są poprawne. Ma to duże znaczenie dla wizerunku sklepu. To również dobry moment na sprawdzenie poprawności tłumaczenia i konwencji nazewniczych wykorzystanych w sklepie. Załóżmy, że wszystkie dane są poprawne. Co zatem zawiera e-mail informacyjny? Z punktu widzenia odbiorcy w e-mailu zawarte są dane dotyczące numeru, daty i statusu zamówienia, dane dotyczące zamawiającego i dane do dostawy oraz szczegóły zamówienia. Ostatnie pozycje to uwagi klienta, informacje o płatności i sposobie dostawy. Stopka zamówienia zawiera łącze, z wykorzystaniem którego możemy podejrzeć zamówienie w sklepie, oraz adres e-mailowy, na który możemy przesyłać pytania i uwagi. E-mail o podobnej treści otrzymuje administrator sklepu. W panelu administracyjnym sklepu, w dziale Zamówienia, powinno pojawić się zamówienie z numerem z e-mailowego powiadomienia.

Sprawdźmy, jakie działania możemy wykonać dla zamówienia, które właśnie do nas wpłynęło. Klikając numer zamówienia, widzimy poszerzony zakres oraz opcje edycyjne. Widzimy IP, z którego zrealizowano zamówienie, możemy zmienić stan zamówienia (lista stanów została uprzednio zdefiniowana podczas konfiguracji sklepu), wysłać powiadomienie do klienta, edytować w zasadzie każdy szczegół zamówienia, począwszy od ilości czy ceny, a na opłatach związanych z przesyłką skończywszy. Widoczna jest historia zamówienia, dzięki czemu możemy śledzić, jak zmieniał się stan zamówienia. Jeśli chcemy przechowywać papierowe wersje zamówień, to możemy skorzystać z łatwej opcji wydruku z dostosowanym wyglądem.

Po wpłynięciu zamówienia przy ścieżce wymagającej rejestracji użytkownika powinno pojawić się konto użytkownika w sklepie widoczne z poziomu Joomla!, jak i z poziomu sklepu, dostępne z menu *Ustawienia/Użytkownicy*. Klikając nazwę użytkownika, uzyskujemy wgląd w jego dane, historię zamówień, uprawnienia i przypisania do grup klientów.

No dobrze, ale jak w przypadku dużej liczby zamówień śledzić dzienną sprzedaż czy sprawdzać, jakie towary cieszą się zainteresowaniem? Między innymi do tego służy zakładka *Raporty*. VirtueMart został wyposażony w prosty, ale bardzo przydatny moduł raportowy. Możemy wygenerować sumaryczny raport ze sprzedaży dla określonego przedziału czasowego lub raport obejmujący każdy produkt oddzielnie. Dzięki temu mamy łatwiejszy wgląd w to, co się sprzedaje, a także możemy sprawdzić, jak sprzedaż kształtuje się w zdefiniowanych okresach. A to na przykład pozwala się zorientować, czy kampania reklamowa przynosi korzyści, czy może jednak jest nieskuteczna.

# Skorowidz

#### A

administracja sklepu w Joomla!, 31 adres bazy danych, 17 aktualizacje, 30 aktualizowanie dodatków, 72 Analytics configuration, 103 artykuły, 25 ataki socjotechniczne, 64 SQL Injection, 65

B

B2B, business-to-business, 10 B2C, business-to-customer, 10 bezpieczeństwo, 64 strony, 103 VirtueMart, 63 bezpieczny adres URL, 36 błąd 404, 109

CMS, 12

D

C

dane osobowe klientów, 63 dane sklepu, 31 dodatek Akeeba Backup, 89 eSklep, 82 dodatki, 79, 82 dodawanie pliku, 56 recenzji, 57 Dotpay, 45 drzewo kategorii, 58

#### E

e-commerce, 9 edycja kategorii, 25 edytor .htaccess, 92 JCE, 89 TinyMCE, 89 elektroniczna wymiana danych, 9 eSklep Integracje dla VirtueMart, 84, 85

#### F

formularze, 50 forum VirtueMart, 112 funkcjonalności, 10, 14

#### G

GIODO, 63

#### H

handel elektroniczny, e-commerce, 9 hosting, 16, 109

#### I

informacja o kategorii, 58 instalacja eSklep, 84 Joomla!, 15, 17 Joomla! eCommerce Edition, 32 komponentu płatności, 44 Przelewy24.pl, 41 sklepu VirtueMart, 16 szablonu Ja Larix, 74 VirtueMart, 28

#### Kup książkę **Poleć książkę**

instalator rozszerzeń, 27 integracja z Facebookiem, 106 Integracje dla VirtueMart, 85

#### J

JoomArt Extension Manager, 71 Joomla!, 12 eCommerce Edition, 33 Security News, 63 JoomSEF, 92

#### K

kanały płatności, 42 katalog component, 72 custom, 72 module, 72 rozszerzeń, 27 tax, 73 template, 72 kategorie, 25 komenda OPTIMIZE TABLE, 61 komponent Dotpay, 45 Ja Extensions Manager, 72 Platnosci.pl, 46 sh404SEF, 94 Xmap, 90 kompresja stron, 23 konfiguracja bazy danych, 19, 109 dla płatności przy dostawie, 40 dla instalacji Joomla!, 15 globalna, 22 Joomla!, 22 komponentu płatności, 45, 47 mod\_rewrite, 95 pluginów, 88 Xmap, 90 konto Google Analytics, 103 konto hostingowe, 17

#### L

lista artykułów, 25 kanałów płatności, 42, 46 kategorii producentów, 59 kuponów, 59 modułów, 82 modułów dostaw, 48

producentów, 59 rabatów, 57 stawek podatkowych, 49 typów produktów, 57 logowanie do panelu administracyjnego, 21

#### M

media, 55 menu, 26 metatagi, 93 metaznaczniki, 94 metody płatności, 39 moduły, 29

#### N

narzędzia do obsługi bazy danych, 62 Notepad++, 74, 112

#### O

obsługa bazy danych, 62 obsługa okresowa, 61 ograniczanie dostępu, 103 okno instalatora VirtueMart, 29 optymalizacja bazy danych, 61

#### P

pakiet instalacyjny VirtueMart, 28 językowy, 17 Joomla!, 17 panel administracyjny, 21 Akeeba Backup, 65 Joomla! eCommerce Edition, 33 sklepu, 31 VirtueMart, 30, 35 PayPal, 40 planowanie funkcjonalności, 10 plik configuration.php, 110 email\_polish.html, 74 htaccess.txt, 22 polish.php, 73 quickstart.zip, 70 virtuemart.installation.joomla.sql, 111 pliki .htaccess, 64 .htpasswd, 64 .sql, 111 CSV, 88

#### Kup książkę **Pole**ć książkę Poleć książkę Poleć książkę Poleć książkę Poleć książkę

quickstart, 71 tłumaczeń, 21, 73 podręczniki VirtueMart, 113 pola formularzy użytkownika, 50 porównanie systemów e-commerce, 13 cen, 82 pozycjonowanie strony, 93 produkty, 52 Project Honey Pot configuration, 105 przyjazne adresy, 87 przypisanie treści, 23

#### Q

QuickPanel VirtueMart, 87 quickstart, 73

#### R

rabaty, 56

#### S

Security configuration, 104 SEF, Search Engine Friendly, 91 sekcje artykułów, 23 SEO, Search Engine Optimization, 91 serwery typu LAMP, 15 serwisy pośredniczące w płatnościach, 40 sh404SEF Configuration, 98–101 spolszczenie, 22 stawki podatkowe, 49 strona po instalacji, 20 system produkcyjny, 65 recenzji, 56 zarządzania treścią, 12 szablon graficzny Ja Larix, 32, 70 szybkość ładowania, 91

#### Ś

środowisko testowe, 66

#### T

testowanie, 66 tryb katalogu, 35 rejestracji, 36 tworzenie kategorii, 23 sekcji, 23

#### U

URL manager, 106, 107 usunięcie katalogu instalacyjnego, 20

#### V

VirtueMart, 11, 13 eCommerce Bundle, 13 Featured Products, 80 Latest Products, 80 Product Scroller, 81 Security Bulletin, 64 SEF, 95 Top Ten Products, 81

#### W

wdrażanie poprawek, 65 wizualizacja Joomla!, 69 sklepu, 69 wybór hostingu, 16 wygląd sklepu, 69 wykaz modułów, 29 wyświetlaniem raportów, 103

#### X

XCloner-Backup and Restore, 66 XSS, cross-site scripting, 92

#### Z

zabezpieczenie przed robotami, 104 zakładka Access and urls stats, 97, 98 Advanced, 98 Analytics, 97 Bezpieczeństwo, 36 By component, 99 Configuration, 96 Informacje podstawowe, 52 Kanał informacyjny, 39 Languages, 98 Ogólne, 35 Pobieranie, 38

#### Kup książkę

#### Poleć książkę

zakładka Produkty pokrewne, 55 Security stats, 97 SEO management, 102 Sklep, 37 Social SEO configuration, 102 Sposób wyświetlania, 53 Stan, 54 Title and metas manager, 95 Witryna, 37 Wymiary i waga produktu, 54 Wysyłka, 37 Zamówienie, 38 Zdjęcia, 55 zapis TYPE=MyISAM, 111

zarządzanie adresami URL, 92 CMS, 22 kategoriami, 24 menu, 25 sklepem, 51 zamówieniami, 59 zmiana domyślnego języka, 21 zmienna \$live\_site, 109 znaczniki meta, 95 zwiększanie widoczności strony, 94

### Ź

źródła informacji, 114

# PROGRAM PARTNERSKI

GRUPY WYDAWNICZEJ HELION

**1. ZAREJESTRUJ SIĘ** 2. PREZENTUJ KSIĄŻKI **3. ZBIERAJ PROWIZJĘ** 

Zmień swoją stronę WWW w działający bankomat!

Dowiedz się więcej i dołącz już dzisiaj! http://program-partnerski.helion.pl

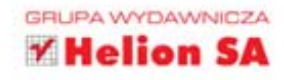

Systemy zarządzania treścią (CMS-y) są zwykle najlepszym rozwiązaniem dla osób chcących tworzyć dobre, funkcjonalne strony internetowe bez nadmiernego wysiłku i ponoszenia dużych kosztów. Jednym z takich systemów jest Joomla!, CMS nie tylko darmowy, ale także zapewniający dostęp do kodu źródłowego i wyjątkowo elastyczny. Z wykorzystaniem Joomla! da się zbudować dowolny rodzaj witryny WWW, a wyspecjalizowane komponenty pomagają uzyskać dokładnie ten efekt, o jaki nam chodzi.

Jednym z takich komponentów, przeznaczonym dla obecnych i przyszłych handlowców, którzy chcą zaistnieć w sieci, jest VirtueMart. Rozwiązanie to pozwala stworzyć znakomicie działający, prosty w obsłudze i wygodny dla użytkowników sklep internetowy. Uwzględnia przy tym różnorodność potrzeb założycieli sklepu dotyczących wizerunku firmy, sposobów kontaktów z klientami, kategorii produktów i metod ich wyszukiwania. Już dziś sprawdź oszałamiające możliwości VirtueMart - z tą książką to sama przyjemność!

- · Wprowadzenie do Joomla! i e-commerce
- **Instalacja i podstawowa konfiguracja**
- **Konfiguracja VirtueMart**
- **Zarządzanie sklepem**
- Utrzymanie i eksploatacja sklepu
- Modyfikacje wizualizacji sklepu
- Rozszerzanie funkcjonalności o dodatkowe moduły
- SEO SEF
- **Rozwiązywanie problemów**

### Prostota i skuteczność? Wykorzystaj VirtueMart!

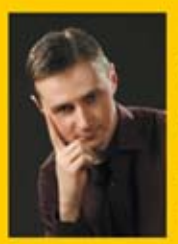

Marcin Zmudziński — z wykształcenia magister inżynier informatyk. Obecnie pracuje jako analityk i główny administrator w jednej z największych firm telekomunikacyjnych w kraju. Jest audytorem wewnętrznym systemu zarządzania bezpieczeństwem informacji oraz konsultantem i doradcą w dziedzinie informatyki. Z zamiłowania fotoreporter, współpracuje z prasą i agencjami fotograficznymi. Wolne chwile najchętniej poświęca na zgłębianie zagadnień z zakresu psychologii, parapsychologii, NLP i oczywiście informatyki. Jest zwolennikiem aktywnego spędzania czasu i przekraczania własnych ograniczeń w sporcie i życiu.

Kontakt: marcin.zmudzinski@pin-group.pl

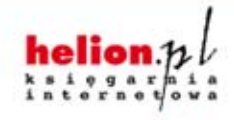

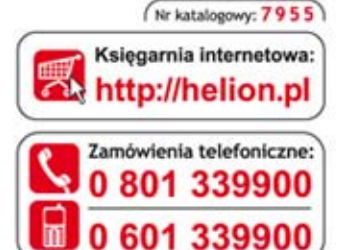

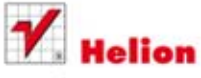

Sprawdż najnowsze promocje: O http://helion.pl/promocje Książki najchętniej czytane: O http://helion.pl/bestsellery Zamów informacje o nowościach: O http://helion.pl/nowosci

**Helion SA** ul. Kościuszki 1c, 44-100 Gliwice tel.: 32 230 98 63 e-mail: helion@helion.pl http://helion.pl

Informatyka w najlepszym wydaniu

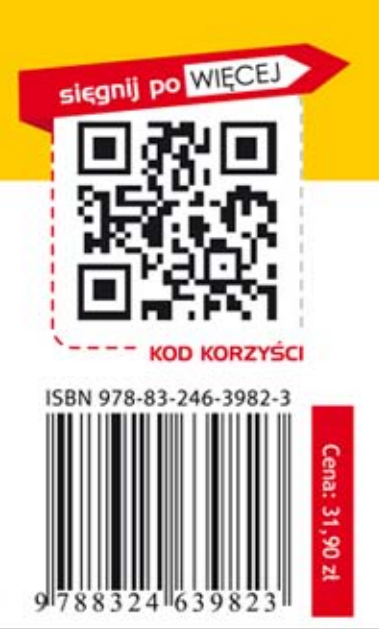